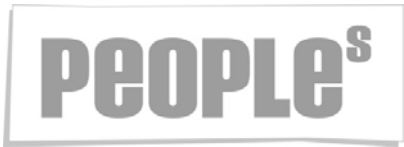

## Aufsetzen von Audio- / Videokonferenzen mit Teams mittels Outlook

## Teams-Konferenzen erstellen

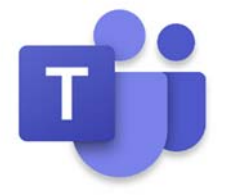

#### Inhalt

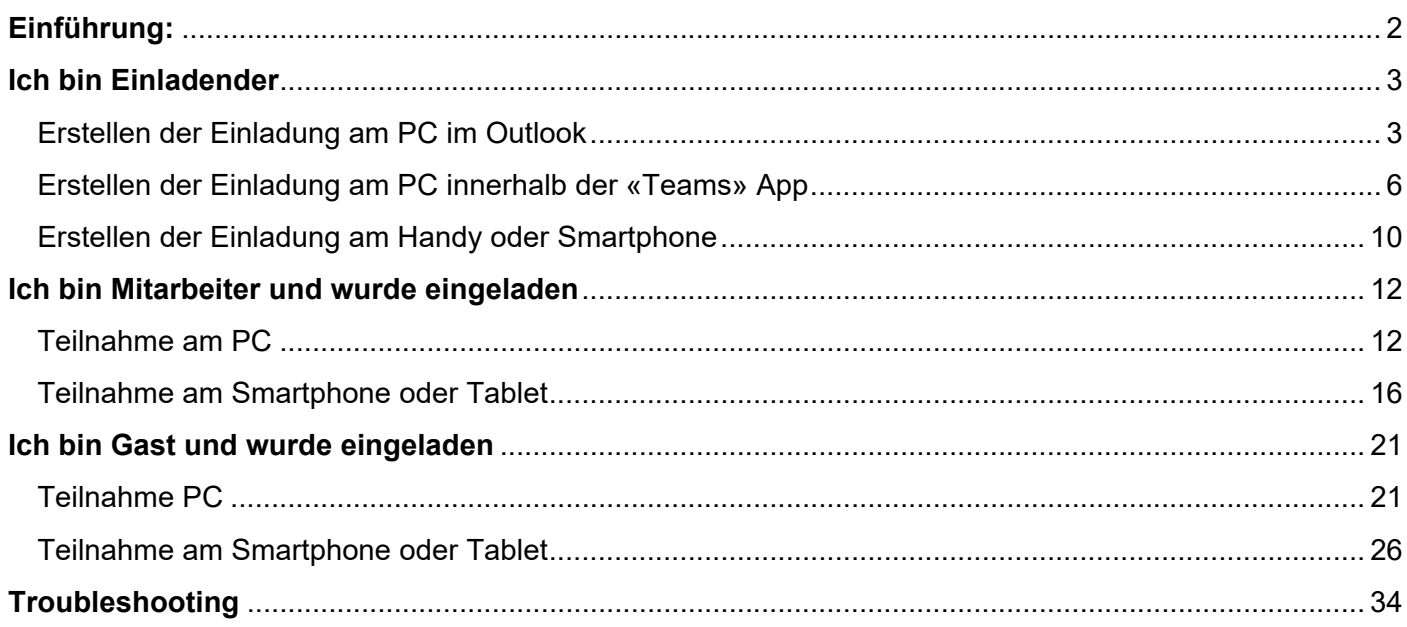

# **Peoples**

#### **Einführung:**

- Microsoft Teams bietet die Möglichkeit Video- und Audiokonferenzen zu führen. Diese Konferenzen können über Outlook innerhalb Office 365 aufgesetzt werden.
- **Eine solche Konferenz erfordert einen Desktop- PC mit Kamera, Mikrofon und Lautsprecher oder einem Headset, oder ein Notebook (aufgeklappt) mit Kamera und Mikrofon und Lautsprecher.**

 $\rightarrow$  ebenso wird eine stabile Internetverbindung vorausgesetzt.

- $\rightarrow$  die Teilnahme über den Terminalserver wird NICHT empfohlen.
- Konferenzen können intern mit anderen Mitarbeitenden geführt werden und externe Teilnehmer (also nicht lizenzierte Teilnehmer) können ebenfalls eingeladen werden. → Externe Teilnehmer müssen an einem PC (Microsoft oder Apple) teilnehmen an dem ebenfalls eine Kamera/ Mikrofon installiert ist.

→ Die Teilnahme über ein Smartphone, dem Einwählen über eine Telefonnummer ist nicht möglich, ebenso NICHT über ein Tablet.

 Um externe Gäste einzuladen muss lediglich die vollständige Email-Adresse im Feld «An»- oder im Feld «Erforderliche Teilnehmer hinzufügen» eingegeben werden.

- Jede Konferenz bildet im Teams- Chat- Bereich einen «Arbeitsbereich», diesen kann man vorbereiten mit Dokumenten, mit einem Whiteboard oder mit Kurznotizen aus OneNote
- Es ist auch möglich Serien- Termine als Konferenz aufzusetzen, somit kann man immer im selben «Arbeitsbereich» weiterarbeiten.

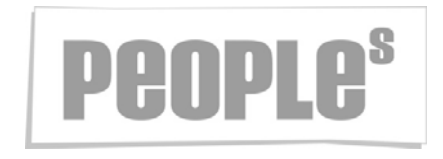

#### **Ich bin Einladender**

#### Erstellen der Einladung am PC im Outlook

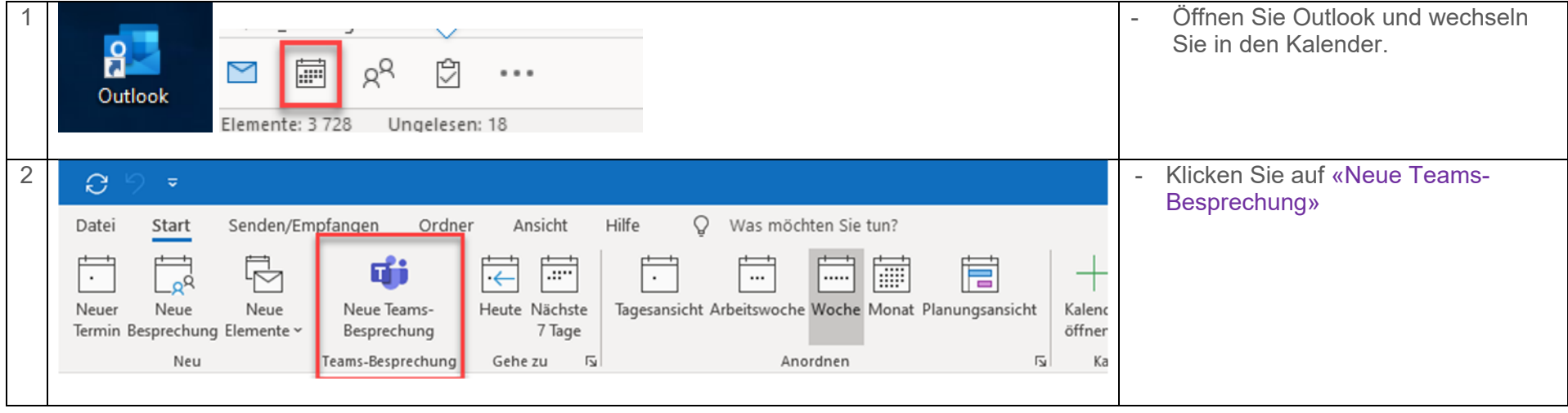

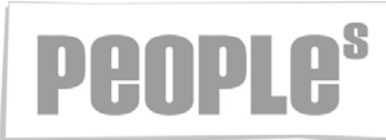

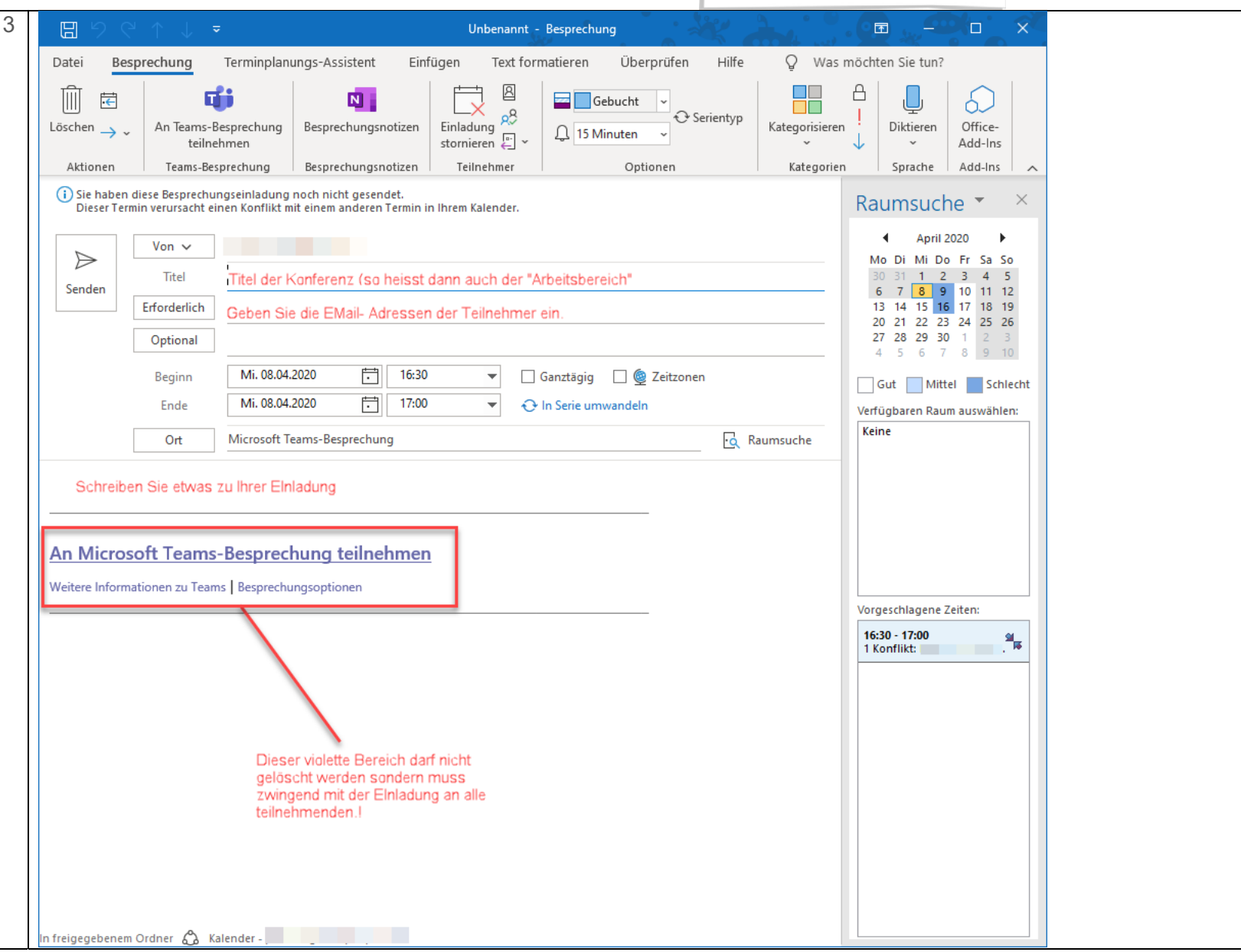

![](_page_4_Picture_0.jpeg)

![](_page_4_Picture_30.jpeg)

![](_page_5_Picture_0.jpeg)

#### Erstellen der Einladung am PC innerhalb der «Teams» App

![](_page_5_Picture_21.jpeg)

![](_page_6_Picture_0.jpeg)

![](_page_6_Picture_18.jpeg)

![](_page_7_Figure_0.jpeg)

![](_page_8_Picture_43.jpeg)

J.

![](_page_9_Picture_0.jpeg)

#### Erstellen der Einladung am Handy oder Smartphone

![](_page_9_Figure_2.jpeg)

![](_page_10_Picture_19.jpeg)

![](_page_11_Picture_0.jpeg)

### **Ich bin Mitarbeiter und wurde eingeladen**

Teilnahme am PC

Um erfolgreich an einer Konferenz teilzunehmen prüfen Sie die Voraussetzungen unter «Einführung»

![](_page_11_Picture_52.jpeg)

![](_page_12_Picture_0.jpeg)

![](_page_13_Picture_0.jpeg)

![](_page_14_Picture_29.jpeg)

![](_page_15_Picture_0.jpeg)

#### Teilnahme am Smartphone oder Tablet

![](_page_15_Picture_55.jpeg)

![](_page_16_Picture_0.jpeg)

## **Peoples**

![](_page_17_Picture_25.jpeg)

![](_page_18_Picture_0.jpeg)

![](_page_19_Picture_0.jpeg)

![](_page_20_Picture_0.jpeg)

### **Ich bin Gast und wurde eingeladen**

Teilnahme PC

Um erfolgreich an einer Konferenz teilzunehmen prüfen Sie die Voraussetzungen unter «Einführung»

![](_page_20_Picture_53.jpeg)

![](_page_21_Figure_0.jpeg)

![](_page_22_Picture_0.jpeg)

![](_page_22_Figure_1.jpeg)

![](_page_23_Picture_0.jpeg)

![](_page_24_Picture_0.jpeg)

![](_page_24_Picture_36.jpeg)

![](_page_25_Picture_0.jpeg)

Teilnahme am Smartphone oder Tablet

Für eine Teilnahme über ein Smartphone oder Tablet ist die Installation der App zwingend, es gibt keine Alternative. Die App ist kostenlos und in allen gängigen App-Stores verfügbar.

 $\rightarrow$  Sie benötigen für die Teilnahme keinen Benutzername und Passwort.

![](_page_25_Picture_70.jpeg)

## **Peoples**

![](_page_26_Picture_25.jpeg)

![](_page_27_Picture_0.jpeg)

![](_page_28_Picture_0.jpeg)

![](_page_28_Picture_17.jpeg)

![](_page_29_Picture_0.jpeg)

![](_page_29_Picture_16.jpeg)

![](_page_30_Figure_0.jpeg)

![](_page_31_Figure_0.jpeg)

![](_page_32_Picture_0.jpeg)

![](_page_32_Picture_20.jpeg)

![](_page_33_Picture_0.jpeg)

## **Troubleshooting**

![](_page_33_Picture_32.jpeg)